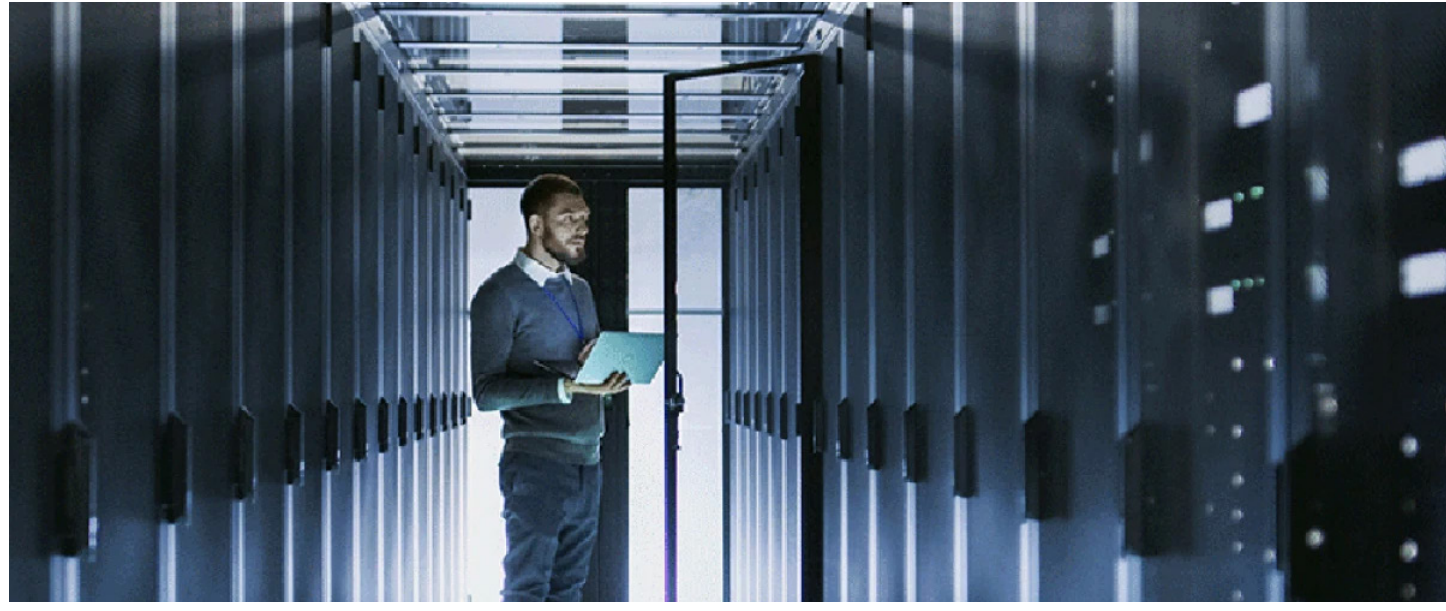

## OW TO CONFIGURE NEW<br>ESDA ADDRESSARLE RESSA<br>ECTOI ES DETI

## **NOTIFIER has introduced a new range of Addressable VESDA Detectors that can occupy the loop next to our full range of Addressable detectors and Modules.**

Detectors on offer are the Notifier Addressable VEP, VES and VEA. The Notifier Addressable VEP, Using 5 addresses; The Notifier Addressable VES Uses 9 addresses each pipe is seen as a separate Detector. The Notifier Addressable VEA uses 45 Address each tube is seen as a separate Detector.

Set up Addressable VESDA Using VSC (Configuration & Commissioning Software) Set the VESDA SLC address

Then set the smoke thresholds and aspirator speed and pipes in use as per Aspire calculations. All other setting is done in VeriFire Tools.

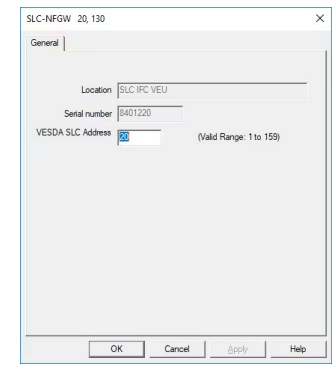

"SLC-NFGW (020.130) 'SLC IFC VEU للهيد >> VESDA VEP-NFGW (160)

□ (2) VESDAnet

| Filter | Referencing | General Purpose Inputs | Relays |

 $\overline{\mathbf{y}}$ 

Getting connected Via VSC

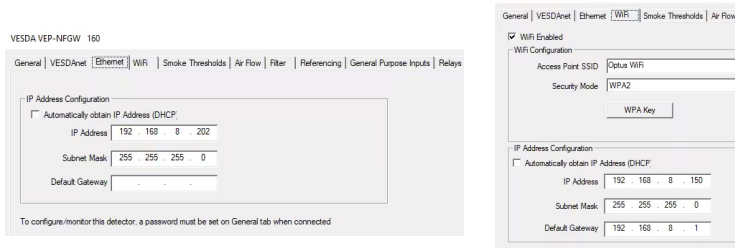

To change the password for access, see the General tab

VESDA VEP-NFGW 160

Programming via VSC can be done directly using a USB type A to Type B cable or via Ethernet or WiFi. Note a separate WiFi router must be provided at the VESDA unit connected to the Ethernet Socket. ( Note IP addresses, and passwords for Ethernet or WiFi must be set up using a USB cable).

Zones and Detector type ID is Via the Verifier tool or through the AFP 3030 screen.

The detector can be programmed through the Autoprogram or manually entered all 4 levels can be programmed to Different zones or the same zone. In the example below we use 2 zones and the Pre-alarm, alert and Action, have no zone, they will still display there designated label but disabling the Fire1 stage will not disable the other parts of the VESDA. However, the Panel will not trigger an alarm the area is still Monitored. Note the Disable function on the VESDA unit is locked out so disable must be done through the AFP-3030.

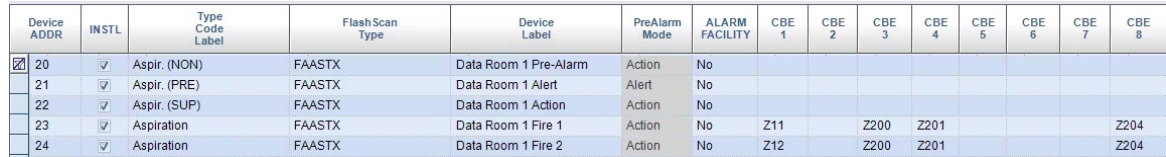

Air Flow is set up Via the Verifier tool or through the AFP 3030 screen

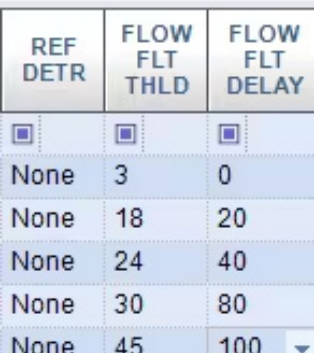

| <b>REF</b><br><b>DETR</b> | <b>FLOW</b><br>FLT<br><b>THLD</b> | <b>FLOW</b><br>FLT<br><b>DELAY</b> |
|---------------------------|-----------------------------------|------------------------------------|
| о                         | О                                 | O                                  |
| None                      | 21                                | 60                                 |
| None                      | 21                                | 60                                 |
| None                      | 21                                | 60                                 |
| None                      | 21                                | 60                                 |
| None                      | 21                                | 60                                 |

Example 1 Example 2 Example 2 The three lines are Upper, Normal and Lower thresholds set as per VFT

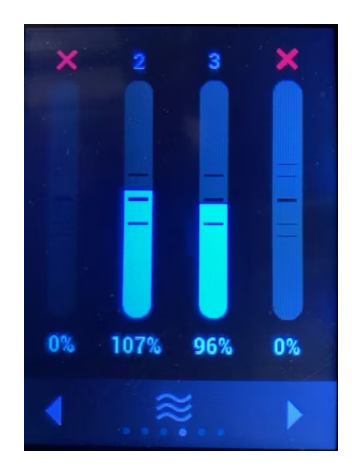

Even though there are several options for flow and Delay for the VESDA in VeriFire Tools the Panel always uses the shortest Delay and the largest threshold. In this example 1, you will get a 0-second delay, and the Panel will indicate faults on all 5 zone when the flow percentage reaches 65% Low airflow and 145% high airflow. Example 2 to the best way to program this will give a 60-second delay, and the Panel will indicate faults on all 5.

**For more information**

www.notifier.com.au

## **Notifier by Honeywell**

9 Columbia Way Baulkham Hills NSW 2153 Tel: 1300 368 755

THF ıs דמו WE **MAKE IT** 

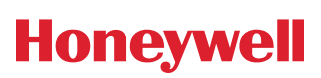